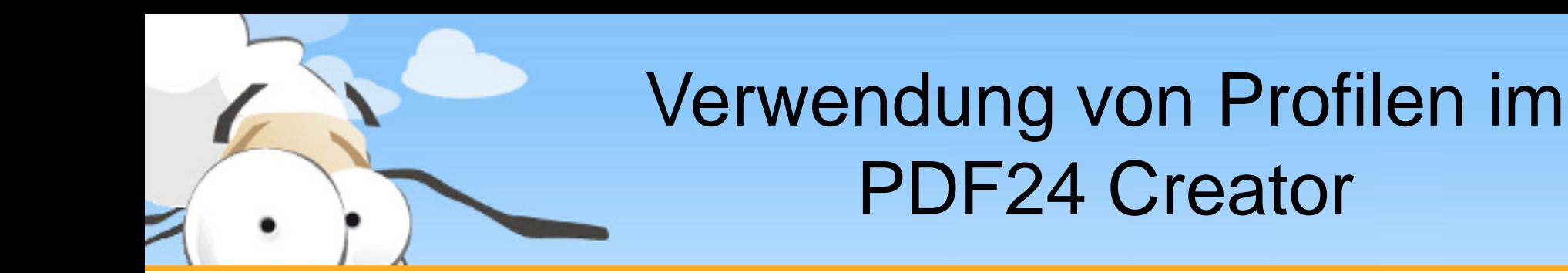

Diese kurze Präsentation erklärt, wie man Profile im PDF24 Creator verwendet. Laden sie sich zuerst den PDF24 Creator von [www.pdf24.org](http://www.pdf24.org/) herunter und installieren sie dieses Programm.

# Profile im PDF24 Assistent

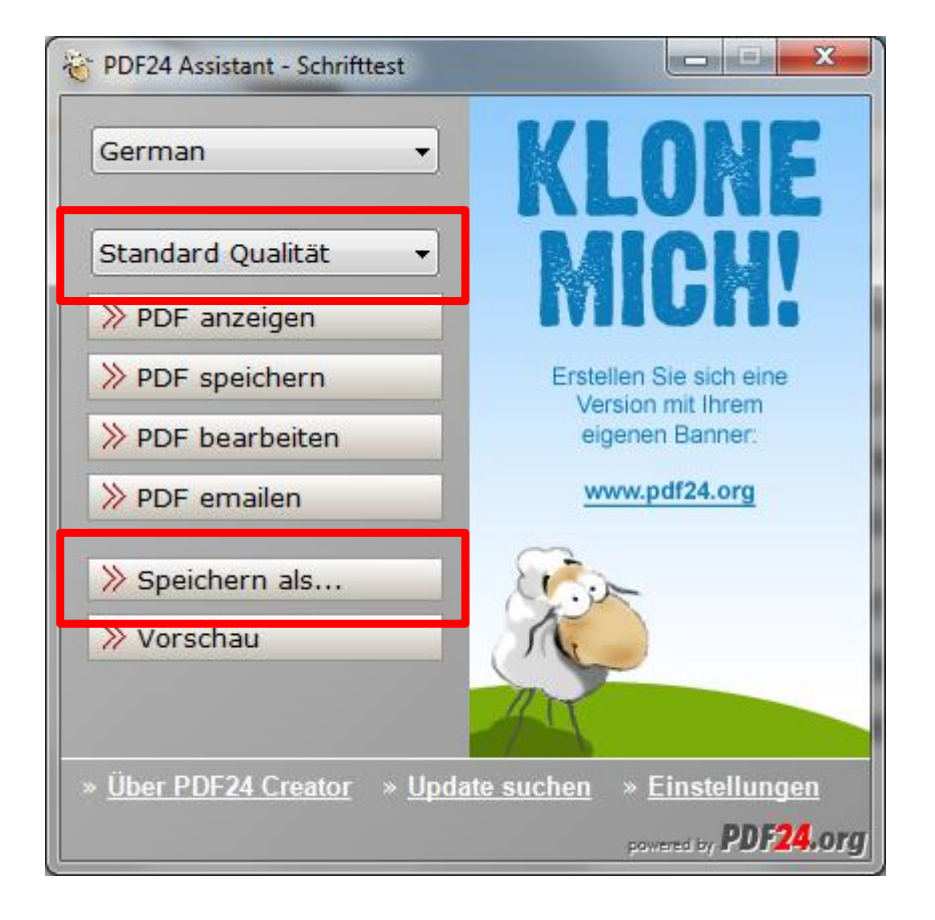

Nach dem Drucken eines Dokuments wird eine PDF Datei erstellt und der PDF24 Assistent geöffnet.

Alle vorhandenen Profile können über die zweite Auswahlbox ausgewählt werden. Benutzerprofile werden ebenfalls in dieser Auswahlbox zur Verfügung gestellt.

Direkt nach der Installation sind einige Profile voreingestellt, die sie direkt verwenden können.

Weitere Profile können sie über den Speichern Als Dialog anlegen. Klicken sie dazu auf Speichern als…

#### Profile im PDF24 Assistent auswählen

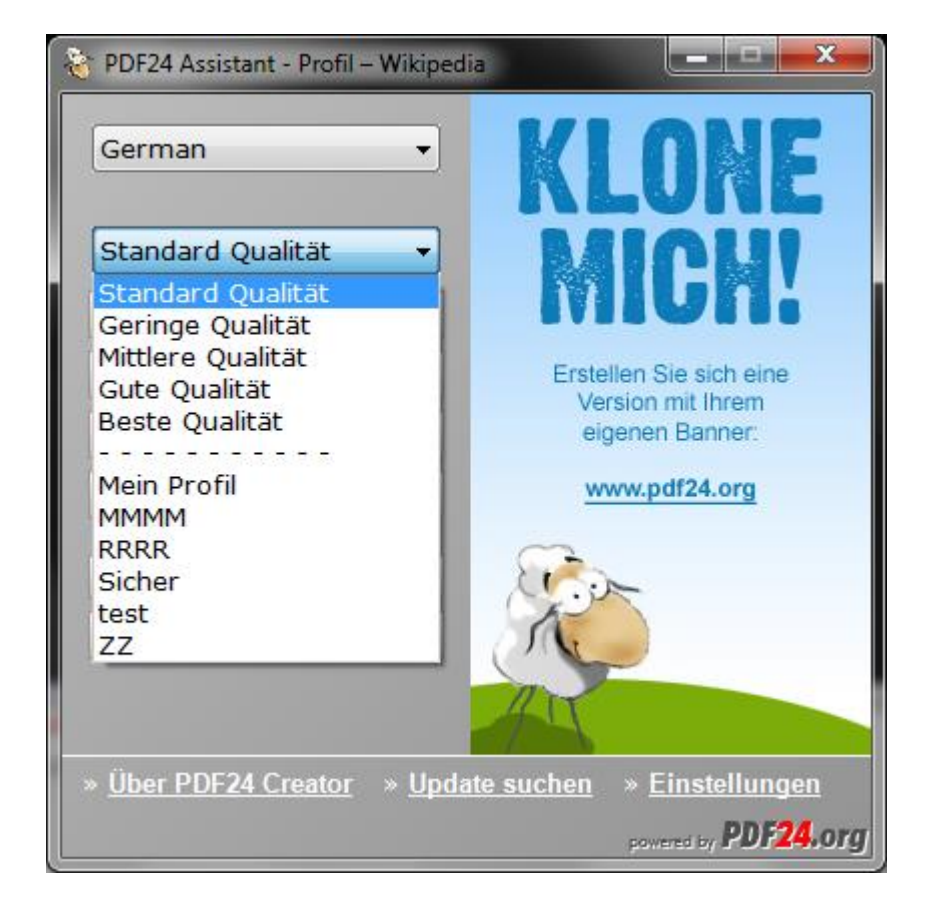

Über die Auswahlbox können sie ein Profil auswählen und verwenden.

Nachdem sie ein Profil gewählt haben, wird das Profil geladen.

Bei der Speicherung der erstellten Datei wird das ausgewählte Profil verwendet.

Im Oberen Bereich der Profilauswahl befinden sich die Standard-Profile. Im Unteren Bereich die Profile, die vom Benutzer angelegt wurden. Beide Bereich sind durch die Zeichen ------------- voneinander getrennt.

### Profile im PDF24 Editor

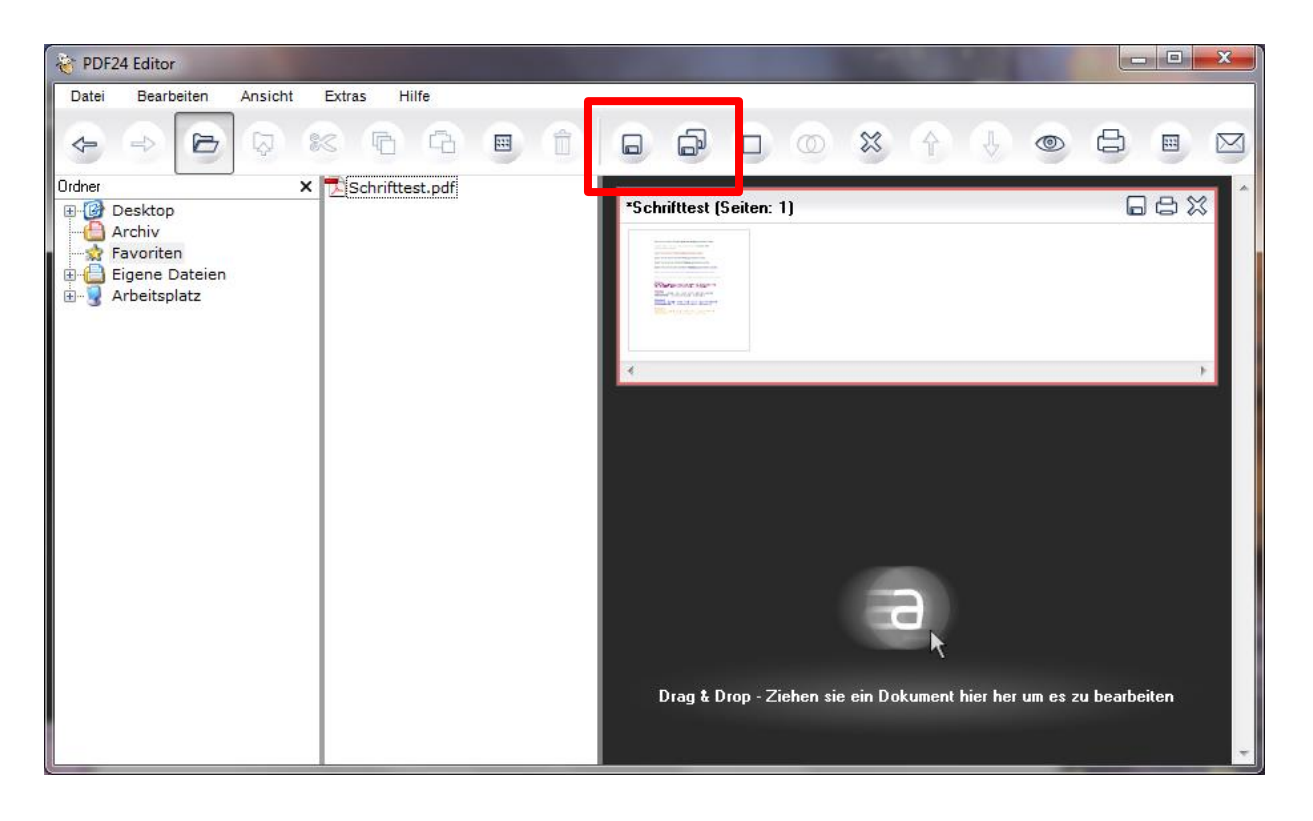

Öffnen sie ein Dokument im PDF24 Editor. Das Dokument wird in der rechten Fensterhälfte mit einer Vorschau dargestellt.

In der Toolbar werden die Speichern Als Symbole aktiv. Klicken sie auf das erste Speichern Symbol. Dies öffnet den Speichern Als Dialog, über den sie Profile Auswählen und anlegen können.

# Profile im Speichern Als Dialog

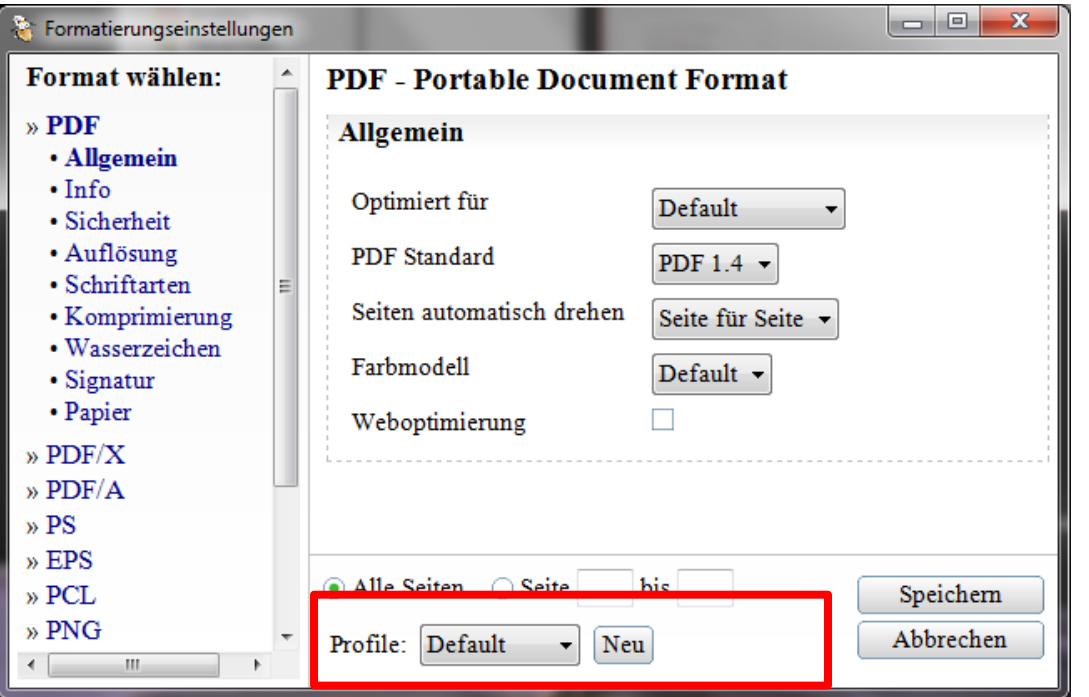

Über den Speichern Als Dialog können sie ihr Ausgabeformat wählen und verschiedenste Einstellungen zu diesem Format vornehmen.

Die Optionen zu den Profilen befinden sich im unteren Bereich des Dialogs. Hier können sie ein Profil auswählen oder ein neues Profil anlegen.

Nach der Auswahl eines Profils wird die Oberfläche mit den Einstellungen in diesem Profil geladen.

Über den Button Neu können sie die aktuellen Einstellungen in ein Profil speichern.

# Neues Profil anlegen

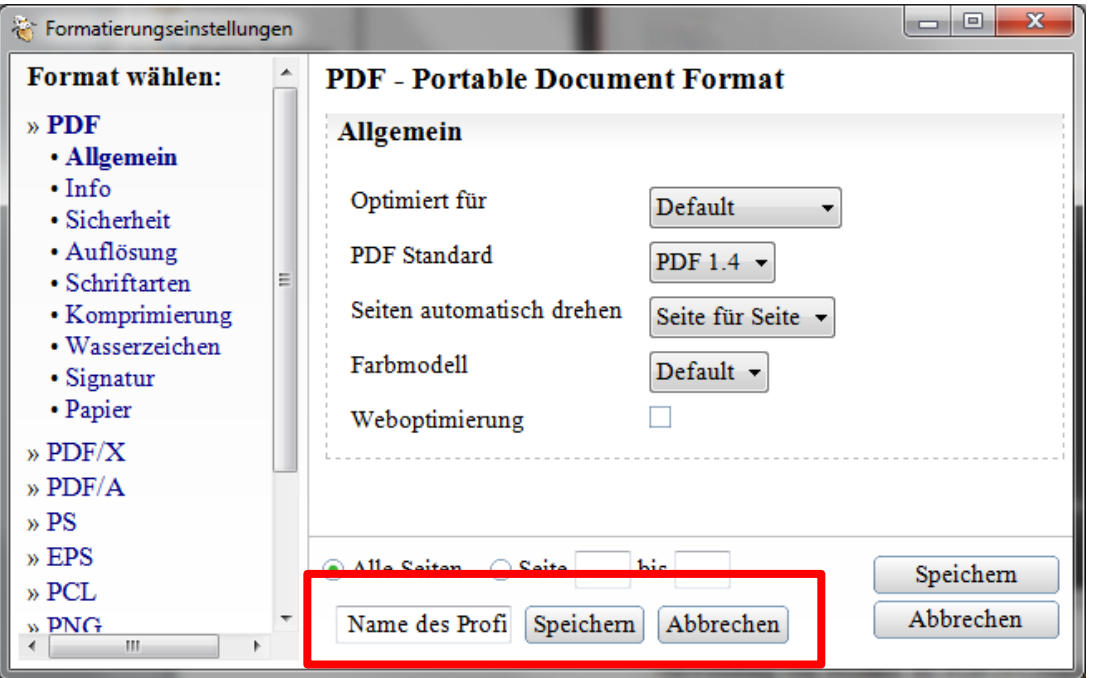

Nach dem Klick auf den Neu Button können sie die Namen für das neue Profil eingeben.

Klicken sie auf Speichern, um ein neues Profil unter dem eingegebenen Namen zu speichern.

Klicken sie auf Abbrechen, um den Vorgang abzubrechen.

Beim Speichern eines Profils werden alle Einstellungen des Dialogs in das Profil aufgenommen.

Die Profile können sie dann über verschiedene Auswahlboxen auswählen.

# Vorhandenes Profil auswählen

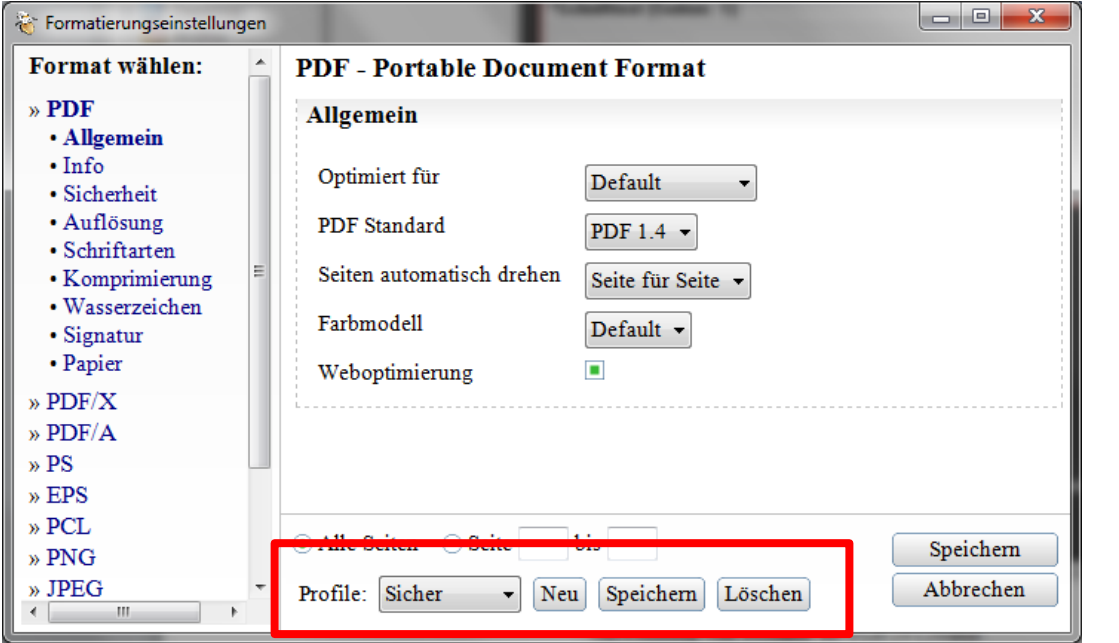

Nachdem sie ein vorhandenes Profil ausgewählt haben, die die Oberfläche mit allen Einstellungen im Profil geladen.

Sie können den Speicher-Vorgang mit diesen Einstellungen direkt fortsetzen.

Weiterhin können sie das Profil löschen, ein weiteres Profil anlegen oder die Einstellungen des Profils ändern.

Zum Ändern der Einstellungen im Profil ändern sie einfach die Optionen im Dialog und klicken sie auf Speichern. Dies überschreibt die Einstellungen des Profils mit den aktuellen Einstellungen im Dialog.

# Weitere Informationen zu den Profilen

Profile sind eine gute Möglichkeit, das Arbeiten bei der Erstellung von PDF Datei zu beschleunigen. Sie müssen ihre Einstellungen nicht immer wieder erneut eingeben. Es genügt die Speicherung in ein Profil, das sie dann immer wieder auswählen können.

Profile lassen sich nicht nur zu PDF Dateien anlegen, sondern ebenfalls zu allen anderen Ausgabeformaten. Bei der Speicherung eines Profils wird vermerkt, zu welchem Ausgabeformat sie das Profil gespeichert haben. Anhand dieser Information wird das Ausgabeformat beim Speichern gewählt. Aus diese Weise können sie z. B. Profile für das PDF Format und Profile für Bildformate anlegen.

Profile sind benutzerspezifisch. Für andere Benutzer eines Rechners sind ihre Profile nicht zugänglich.